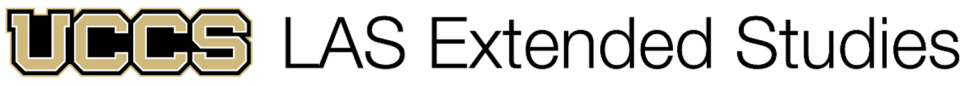

UNIVERSITY OF COLORADO COLORADO SPRINGS

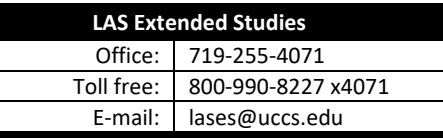

**https://lases.uccs.edu/programs‐a‐l/diversity**

# **GRADUATE CERTIFICATE PROGRAM IN DIVERSITY, SOCIAL JUSTICE AND INCLUSION SUMMER 2024**

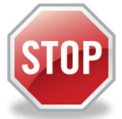

## **Have you enrolled in a graduate‐level course at UCCS in the past 3 semesters?**

- If yes, you already have an active myUCCS Student Portal Account and can skip to STEP 3.
- If you have not been active for the past 3 semesters, you must re-apply to UCCS per the instructions below and your **account will re‐activate.**
- Forgot your myUCCS Student Portal username/password? Proceed to: https://accounts.uccs.edu or call the OIT Help Desk at 719‐255‐4357

## **IMPORTANT NOTES:**

- $\triangleright$  This application and registration packet will help you apply to the Extended Studies Program and register for your Diversity Certificate course(s). However, this is NOT the application to the certificate program itself. To apply formally to the certificate program, please see the *Application Process* page at the certificate web site. You may begin taking credit courses through Extended Studies without applying formally to earn the certificate.
- > If you miss the registration deadline, you may e-mail lases@uccs.edu to request a late registration via paper form. Late registration will cost \$25 in addition to the published tuition‐no exceptions. Please plan ahead to register on time.

## STEP 1 ---Apply: Academic Outreach/Extended Studies

*Access the "UCCS Academic Outreach Application":*

• Go to https://outreach.uccs.edu/apply

## *Completing the Application:*

- Provide your personal information; select **"Save & Next"**
- From the drop down menus:
	- o Select an Admit Term: **SUMMER 2024**
	- o Select Desired Program: **Graduate Non‐Degree**
- Provide answers to the education and eligibility questions; select **"Save & Next"**
- Verify that the information you provided is correct, select **"Submit"**

## **STEP 2 --- Claim Your Account**

Within 24 hours of submitting your application, you will receive an automated e-mail when your myUCCS student portal account

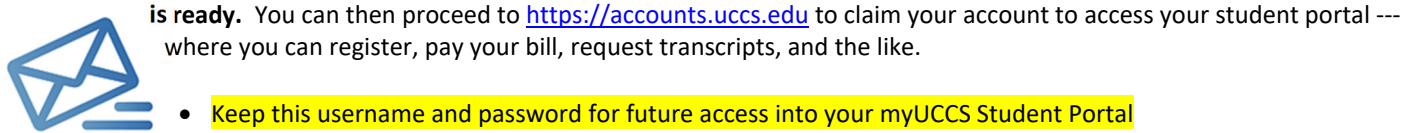

where you can register, pay your bill, request transcripts, and the like.

Keep this username and password for future access into your myUCCS Student Portal

Please note: our automated e‐mails may go to "junk mail," depending upon your e‐mail filter set‐up.

*(go to next page)*

### STEP 3 ---Register and Pay

## Log In to your myUCCS student portal: www.uccs.edu/portal

#### **Registration**:

- Select **"Register for Classes"** from the Quick Links box; or, select **"Records and Registration"** from the menu at the top right, then select **"Register for Classes"**
	- Pre‐registration verifications: address *('Home' address marked as 'Local')*, phone numbers, emergency contact
		- Tuition and Fee Agreement and Disclosure
- **Enter the 5‐Digit Class Number** under "Search by Class Number" (find this at the Diversity Certificate web site, at the page that details the course offerings). Click **"Submit Class Number"**
- Confirm the details of the course and click **"Next"**
- **Check the box** of the course you would like to enroll, under the **"Select"** column in the shopping cart
- Click **"add selected classes"**
- Confirm the course and click **"Finish Enrolling"**

#### **Payment:**

- Select **"View/Pay My Bill"** from the Quick Links box; or, select **"Student Financials (Bursars)"** from the menu at the top right, then select **"View/Pay My Bill"**
- Enter the **payment amount** and **payment method** and click on **"Continue"**
- Provide **payment information** for the selected method and click **"Continue"**
- Confirm the payment information and click **"Confirm"** *‐‐‐Print a copy for your records, if needed*

## **Request Official UCCS Transcript** (at conclusion of course or any time)

See https://registrar.uccs.edu/transcripts for information